## **[Formularz paragonu – zakładka](https://pomoc.comarch.pl/optima/pl/2023_5/index.php/dokumentacja/formularz-paragonu-zakladka-platnosci/) [\[Płatności\]](https://pomoc.comarch.pl/optima/pl/2023_5/index.php/dokumentacja/formularz-paragonu-zakladka-platnosci/)**

Na zakładce **[Płatności]** znajdują się między innymi: kwoty **netto, VAT** i **brutto** wynikające z wartości wprowadzonych na dokument pozycji oraz dłuższe pole przeznaczone na dodatkowy opis Paragonu. Wprowadzony tutaj opis zostanie zapamiętany wraz z dokumentem i pojawi się na wydruku.

Najważniejszą informacją znajdującą się na tej zakładce są dane o płatnościach związanych z wystawianym dokumentem. Zawarte są one w tabeli, w której każdy zapis o płatności składa się z pól:

**Termin** –data realizacji wpłaty. Termin dla każdej dodawanej płatności jest wyliczany na podstawie daty sprzedaży i terminu zdefiniowanego dla wskazanej formy płatności.

**Forma płatności** – forma, w jakiej wpłata ma zostać zrealizowana.

**Waluta** – waluta, w jakiej rozliczane będą płatności do Paragonu. Walutę rozliczenia dla zatwierdzonego dokumentu można zmienić w preliminarzu płatności.

**Kwota** – wartość płatności

**Rozliczono** – wpłata, która została zrealizowana i dotyczy wskazanej płatności. Wpisana w tym miejscu wartość różna od zera oznacza, że otrzymaliśmy już wymienioną tu kwotę jako zapłatę za fakturę.

**Płatnik** – podmiot będący płatnikiem danej płatności. Szczegóły zostały opisane w artykule *Domyślny płatnik na dokumentach.*

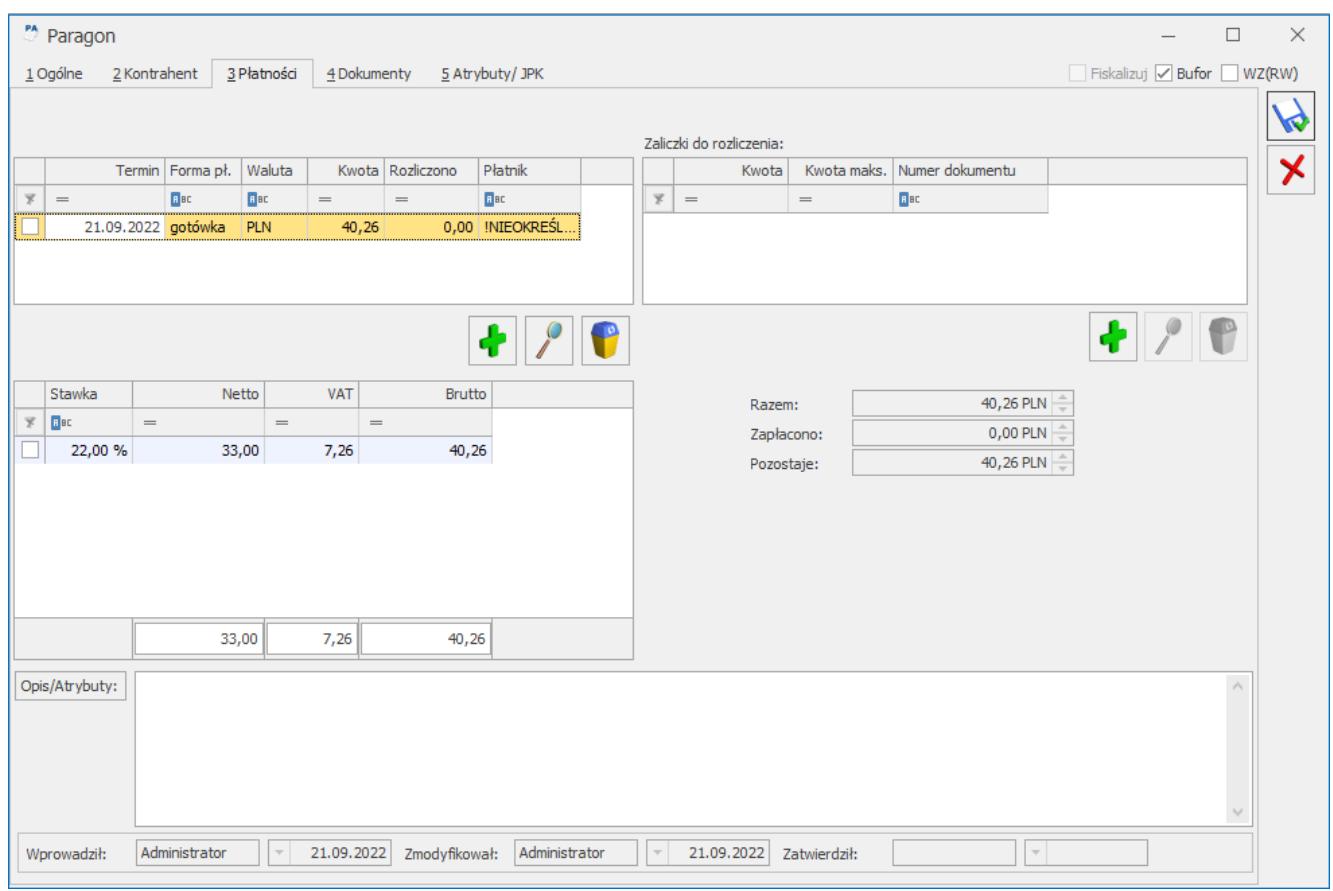

Listę można modyfikować posługując się standardowymi przyciskami:

– *dodanie nowej raty płatności.*

– *edycja pozycji* – możliwość wprowadzania zmian.

– *usunięcie pozycji z listy płatności*.

Wszelkie zmiany na liście płatności można wprowadzać tylko podczas wystawiania Paragonu i podczas edycji Paragonów z bufora. Na dokumentach zatwierdzonych nie ma możliwości wprowadzania zmian. Nie ma również możliwości rozliczania Paragonu z poziomu tej zakładki. Wszelkie rozliczenia dokonywane są za pośrednictwem rejestrów kasowych i bankowych, jednak każda wpłata będzie automatycznie widoczna na Paragonie.

Uwaga

Przy dzieleniu płatności na raty program proponuje kolejne wpłaty na kwotę brakującą do wartości dokumentu. Jeżeli Użytkownik ręcznie zmodyfikuje kwoty, a ich suma będzie różna od wartości całej faktury, program nie pozwoli na zatwierdzenie dokumentu.

**Zaliczki do rozliczenia** – funkcja została opisana w artykule [Rozliczanie zaliczek](https://pomoc.comarch.pl/optima/pl/2023_5/index.php/dokumentacja/rozliczenie-zaliczki/)

**Opis/Atrybuty** – po naciśnięciu przycisku dostępna jest lista atrybutów kontrahenta wybranego na dokument.

## **[Formularz paragonu – zakładka](https://pomoc.comarch.pl/optima/pl/2023_5/index.php/dokumentacja/formularz-paragonu-zakladka-dokumenty/) [\[Dokumenty\]](https://pomoc.comarch.pl/optima/pl/2023_5/index.php/dokumentacja/formularz-paragonu-zakladka-dokumenty/)**

Wyświetlana jest tu lista wszystkich dokumentów związanych z danym Paragonem. Lista ta składa się z czterech kolumn:

**Numer** – dokumentu skojarzonego z Paragonem

**Typ** – dokumentu związanego z Paragonem. Pole to może przyjmować wartość:

- **FS** faktura, która powstała z Paragonu
- **WZ** Wydanie Zewnętrzne skojarzone z Paragonem (dla modułu *Handel*)
- **KOR** korekta ilościowa Paragonu
- **VAT** Paragon zaksięgowany do rejestru sprzedaży VAT
- **DEK** dekret księgowy, który powstał w wyniku zaksięgowania Paragonu

**Data** – dokumentu związanego z Paragonem

**Razem Netto** – wartość netto dokumentu skojarzonego z Paragonem

 – przycisk pozwala na podgląd odpowiedniego dokumentu, np. wciśnięcie przycisku, jeśli kursor znajduje się na dokumencie typu VAT, umożliwi podejrzenie odpowiedniego zapisu w rejestrze sprzedaży.